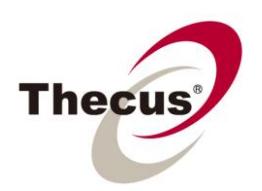

## **How to Stack Thecus NAS Devices**

Thecus iSCSI NAS servers allow users to create iSCSI target volumes, whenever the need arises to expand storage capacity, up to 5 Thecus NAS devices can be stacked together using the built-in iSCSI initiator. Furthermore, data can be accessed via a single NAS for added convenience and flexibility.

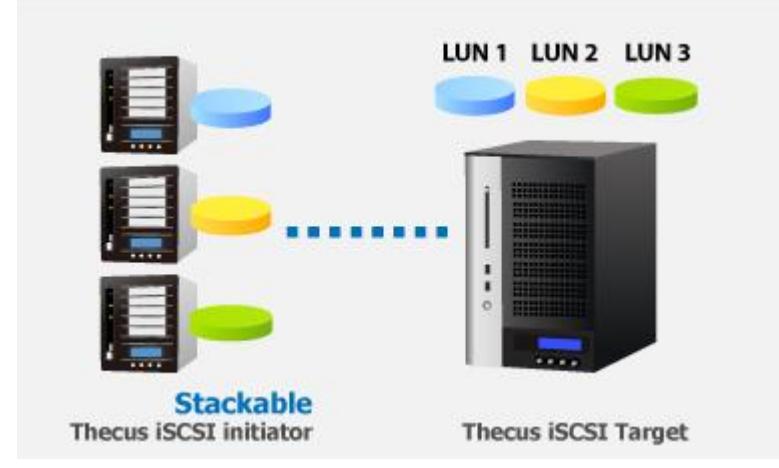

## **Applicable Models: N4100PRO, N4200, N0503, N5200PRO, N5500, N7700 Series, N8800 Series, 1U4500R/1U4500S and 1U4600R/1U4600S**

Please also see:

- **[How to Stack Thecus NAS Devices](http://www.thecus.com/download/howtoguide/HowtoStackThecusNAS.pdf)**
- **[How to Create an iSCSI Target on Thecus NAS](http://www.thecus.com/download/howtoguide/HowtoStackThecusNAS.pdf)**
- **[How to Create an iSCSI Thin-Provision Target on Thecus NAS](http://www.thecus.com/download/howtoguide/HowtoCreateaniSCSIThinProvisionTargetonThecusNAS.pdf)**

Please carefully read the notes below before you begin.

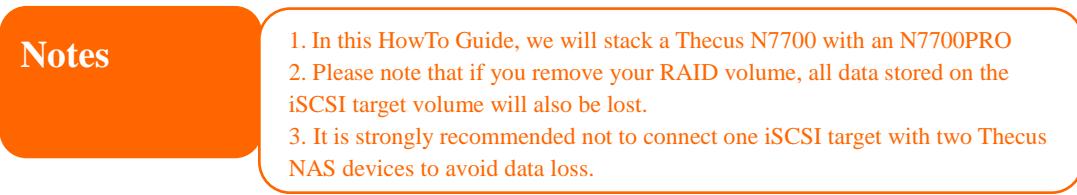

1. In the Web GUI, click **Storage >Stackable** to open the **Stack Target list page.**

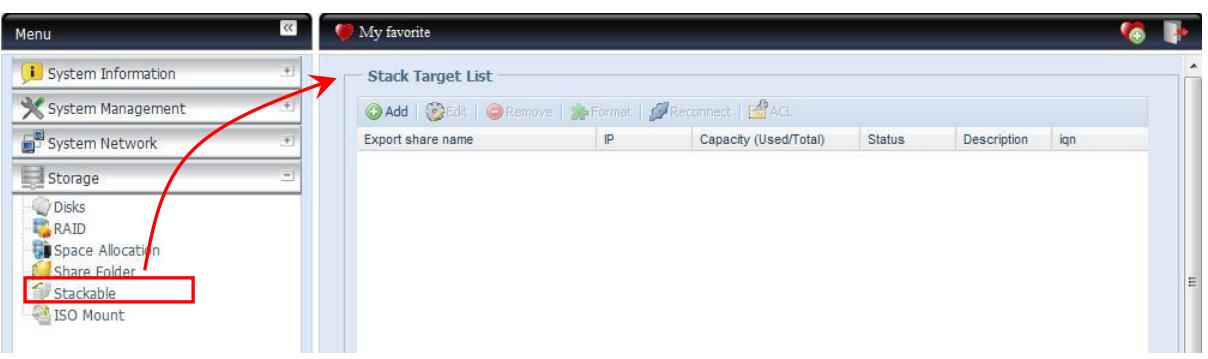

Please see the following table for detailed descriptions of each option:

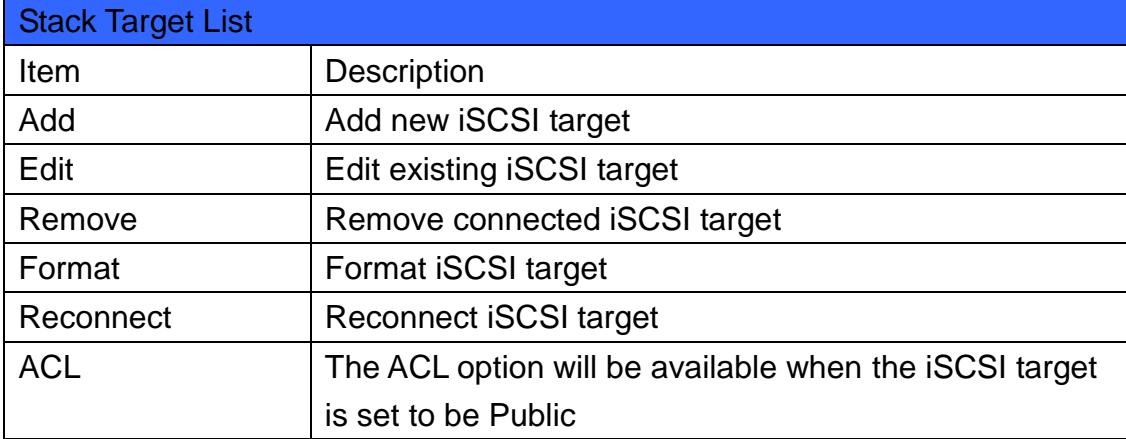

2. Next, click on the **Add** button to open the **Add iSCSI Target (Add Stack Target) window** as shown below.

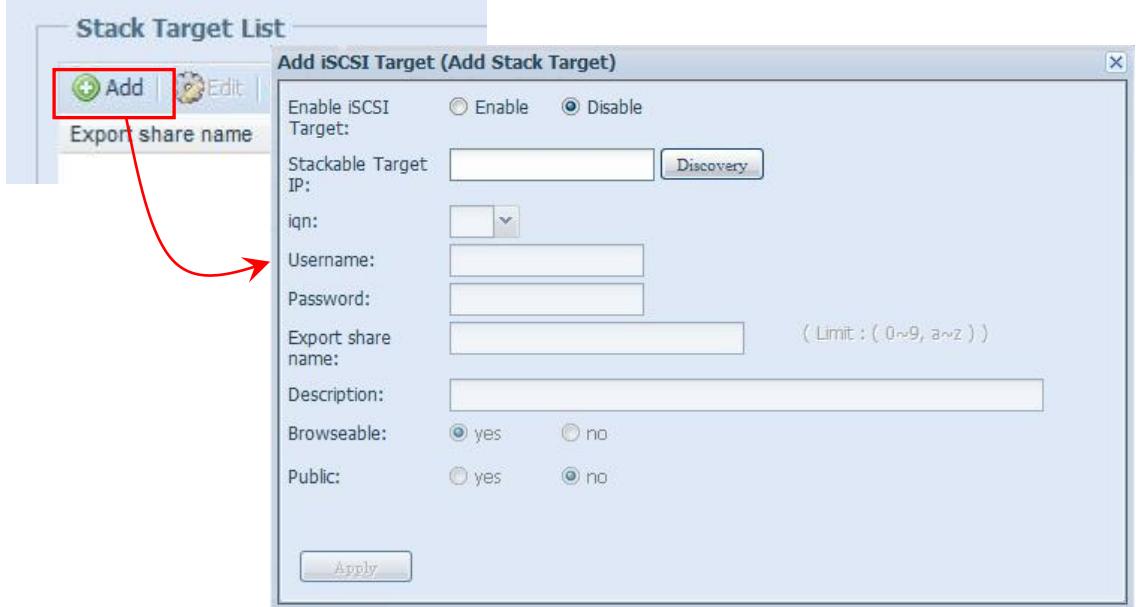

3. Select **Enable** to enable the iSCSI Target.

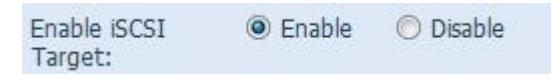

4. Next, input the target IP address of the stackable device (in this guide, it would be the IP address of N7700PRO) and click the **Discovery** button. The system will then search for the N7700PRO and list available iSCSI target volumes on the N7700PRO. Please refer to picture below:

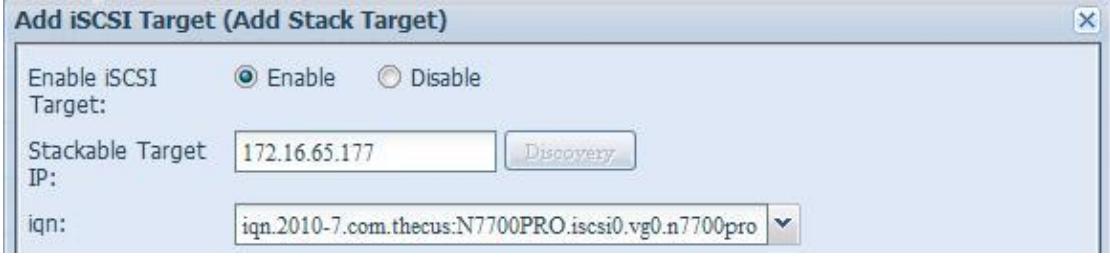

5. Once the iSCSI target has been found, you may need to input a valid user name and password to validate your access rights. If the iSCSI target volume was created without authentication, then leave it blank.

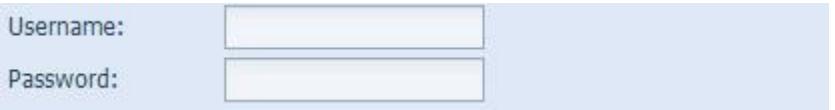

6. The **Export share name** will become the network share name and displayed through network access such as SMB. Here, we will name it **"stackable".** Please note the naming limitation.

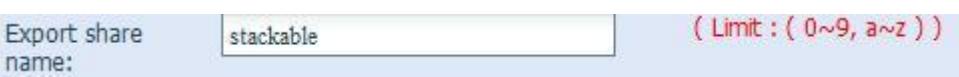

7. The **Browseable** setting designates whether or not this folder will be visible through web disk or SMB. To make the folder browseable, select Yes. Otherwise, select No.

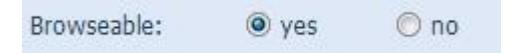

8. If Public is set to Yes, all users will be able to access it, and the ACL button will be grayed out. If Public is set to No, the ACL button will be available on the Stack Target List window.

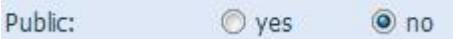

9. When done, click on the Apply button at the bottom of the page to proceed.

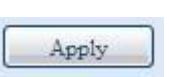

10. A new window will pop up as below, click on the **OK** button to proceed.

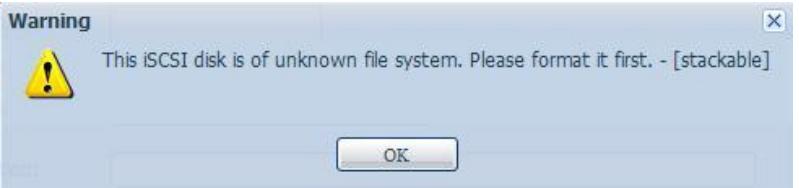

11. It will automatically return to the **Stack Target List** page, and you can see the stackable folder has been connected successfully. Next, click the **Format**  button to format the volume.

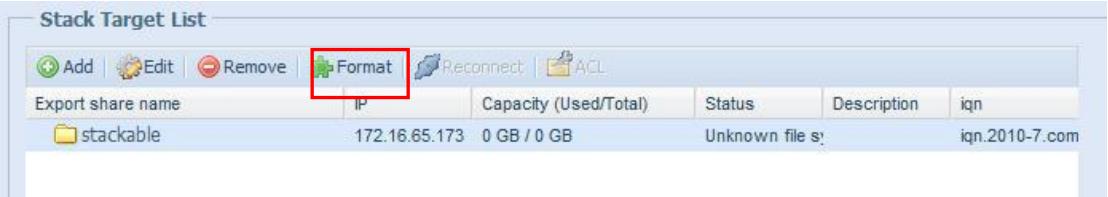

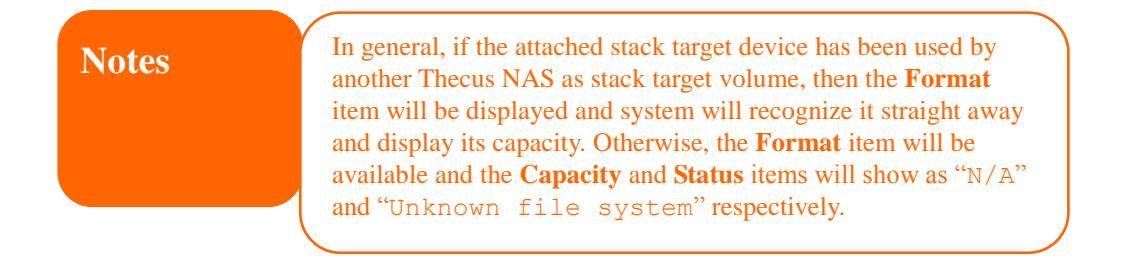

12. A new window will pop as below and the page will return to the Stack Target List page with status showing Enable.

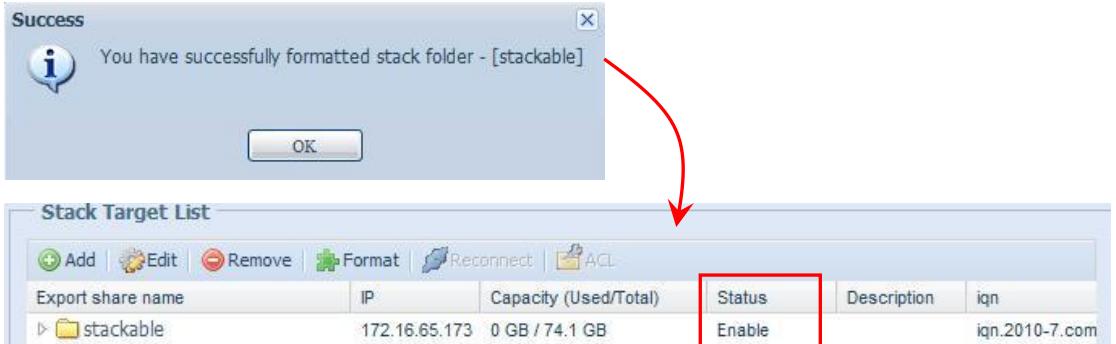

The iSCSI target "Stackable" from N7700PRO has been successfully stacked with the N7700. When you login in to the N7700 Web disk, a folder named "stackable" will appear under the Directory Tree.

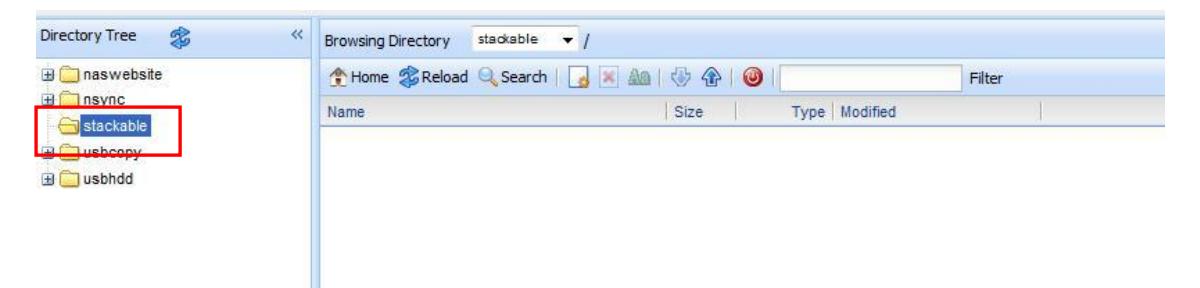

For more Thecus How-to guides, please go to: [Thecus Classroom](http://www.thecus.com/sp_classroom.php)

For any questions regarding this How-to Guide, please email us: [webmaster@thecus.com](mailto:webmaster@thecus.com)

Copyright © 2011 Thecus Technology Corporation. All rights reserved.